## **Signing In**

Access to Concur is located within mySFA on the Resources Tab.

- 1. Login to mySFA
- 2. Go to the "Resources" tab
- 3. Select "Concur" in the Travel & P-Card section

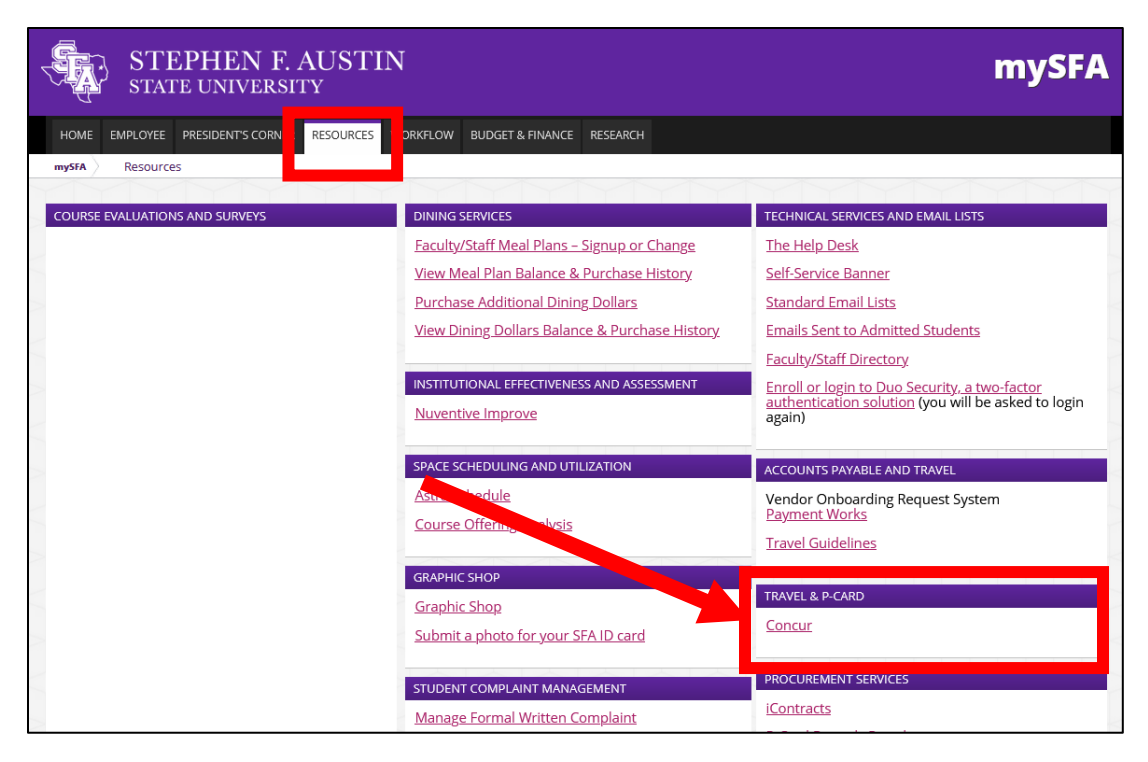

## **Creating and Submitting Card Application**

- 1. Click on Requests tab
- 2. Click on New Request
- 3. Request Policy dropdown field select "SFA-Card Application"

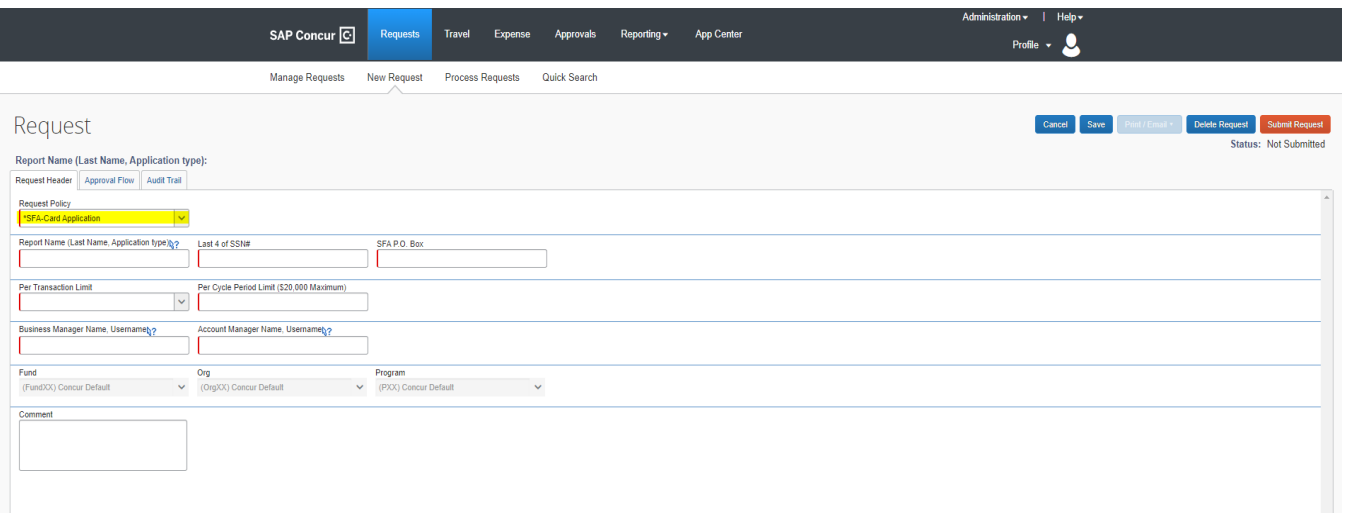

- a. Report name: Last Name, Application Type (Doe, Travel Card Application)
- b. Last 4 of SSN: Last four digits of your SSN
- c. SFA PO Box: SFA department PO box
- d. Per transaction limit: Select amount based on drop down selection
- e. Per Cycle Limit: Max \$20,000
- f. Business Manager Name, Username: Name of Business Manager and mySFA username
- g. Account Manager Name, Username: Name of Account Manager and mySFA username
- h. Comment: add any notes related to your application that either approvers or Disbursement office should be made aware of.

 $\pmb{\times}$ 

**Accept & Continue** 

4. Review application and Submit Request after reviewing the submit agreement

Card Application Submit Agreement

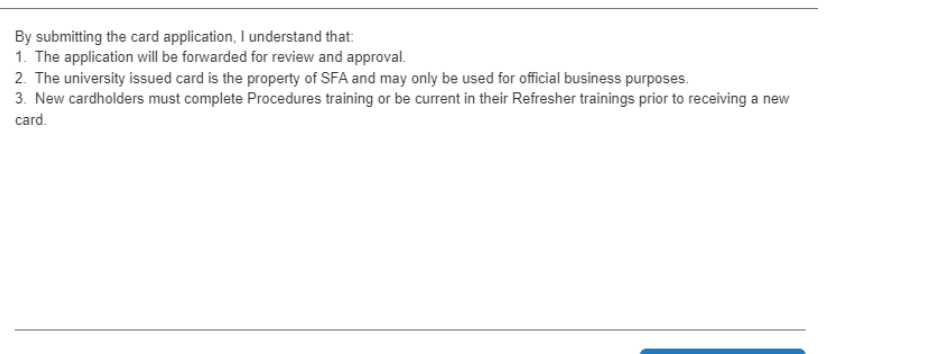

## **Approvals-Supervisor/Department Head**

Cancel

SAP Concur has a built-in workflow to send the application to the Cardholder's Supervisor. Sometimes the supervisor and department head approvers are different individuals. In those cases, the Supervisor will approve & forward the application to the Department Head. Every application needs approval from the Supervisor & Department Head.

When reports are ready for review, an email notification will be sent to approvers.

Approvers may access reports in a variety of ways from the home page, or by using the link within the email notification. The approval page is home to all Concur approvals.

Clicking the **Approvals** tab or **Required Approvals** will direct approvers to the **Approvals** dashboard.

**MY TASKS** will all documents needing approvals.

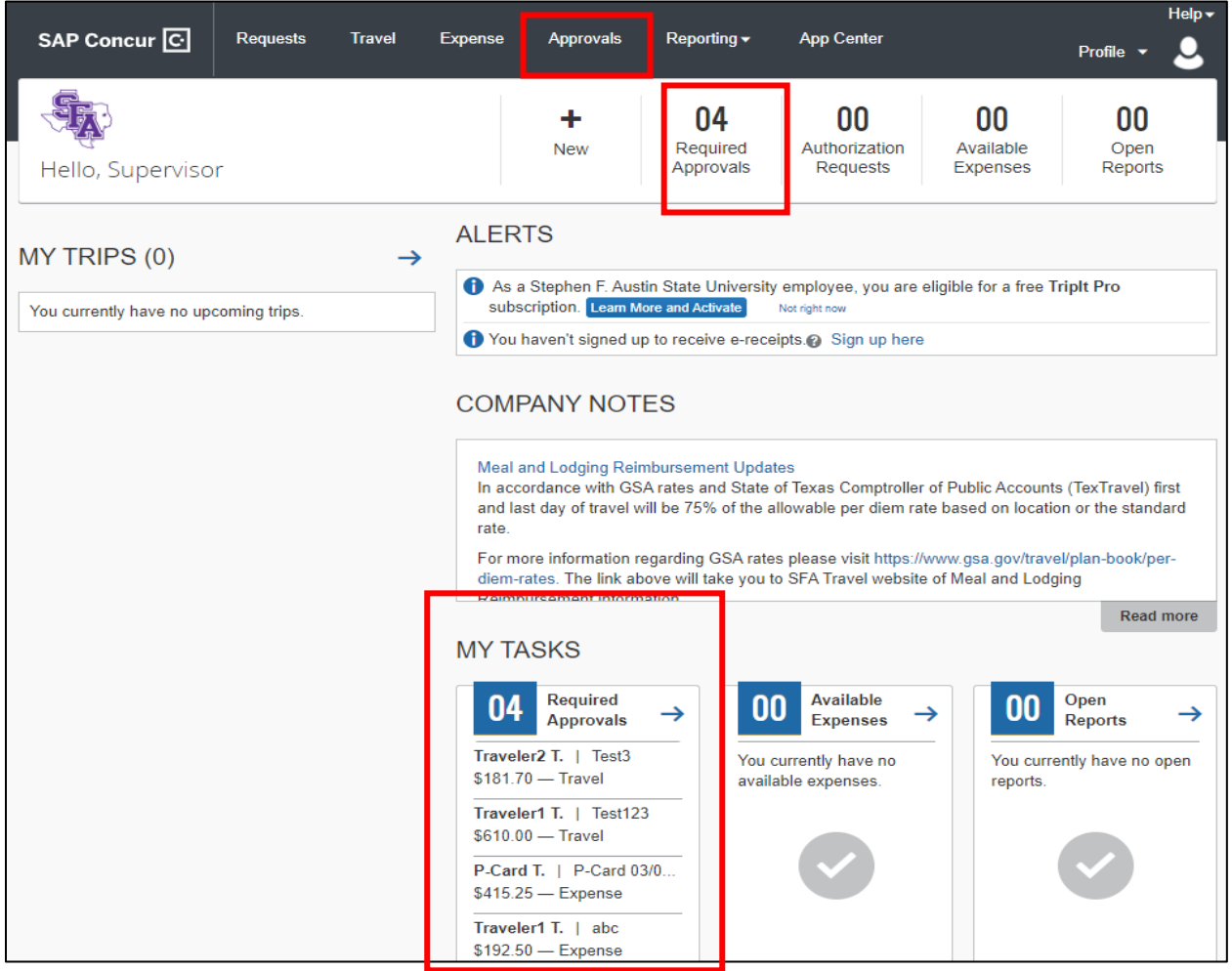

From the **Approvals** dashboard click on the **Requests** tab. Each request that is ready for review will be listed. Once you have reviewed click on Approved.

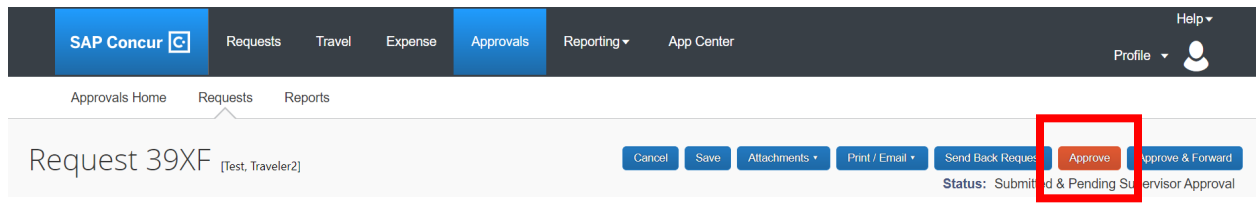

A Final Confirmation will appear, if you are not the department head please make sure to "Approve & Forward" to the appropriate department head

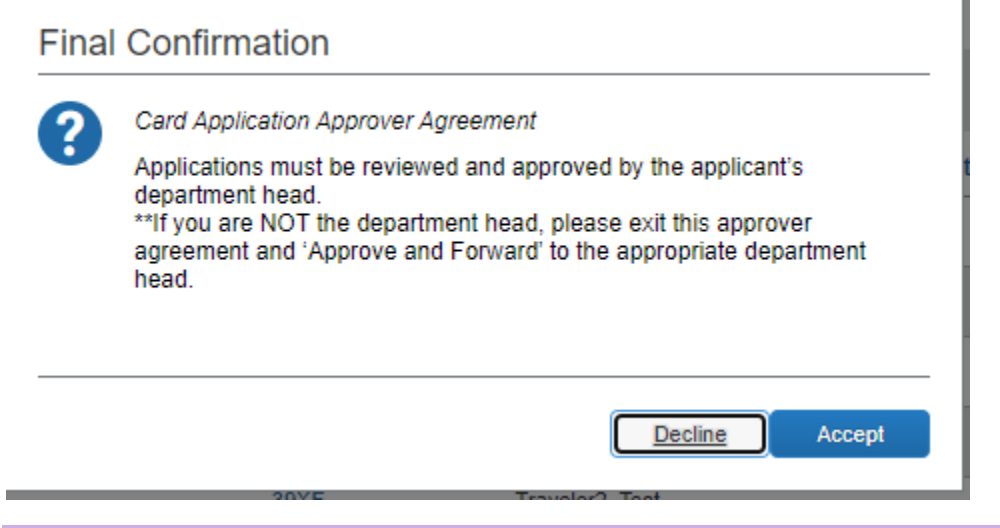

## **Forwarding for Additional Approval (Supervisors Only)**

Supervisors have the ability to forward a p-card statement report for additional approval prior to moving on to the Financial Manager approval step of the workflow. Reports can only be forwarded to individuals with approver access: supervisors listed in the SFA Supervisor Hierarchy Maintenance table or financial managers.

- 1. Click **Approve & Forward**
- 2. Start typing the name of the additional approver in the **User-Added Approver** field
- 3. Select the approver
- 4. Add comments (optional)
- 5. Click **Approve & Forward**

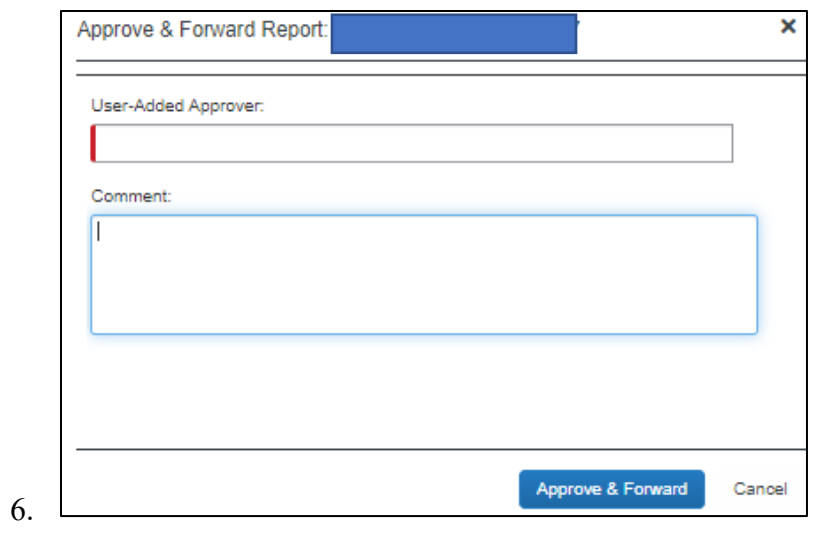